# **CURSO EXCEL AVANZADO**

# **FEBRERO 2017**

**Objetivo:** Brindar al participante los conocimientos necesarios de Excel en el nivel Intermedio – Avanzado, para que pueda ponerlos en práctica y aplicarlos de una manera eficiente en sus actividades diarias, permitiéndole elaborar una herramienta personalizada en su ámbito de trabajo.

# Contenido

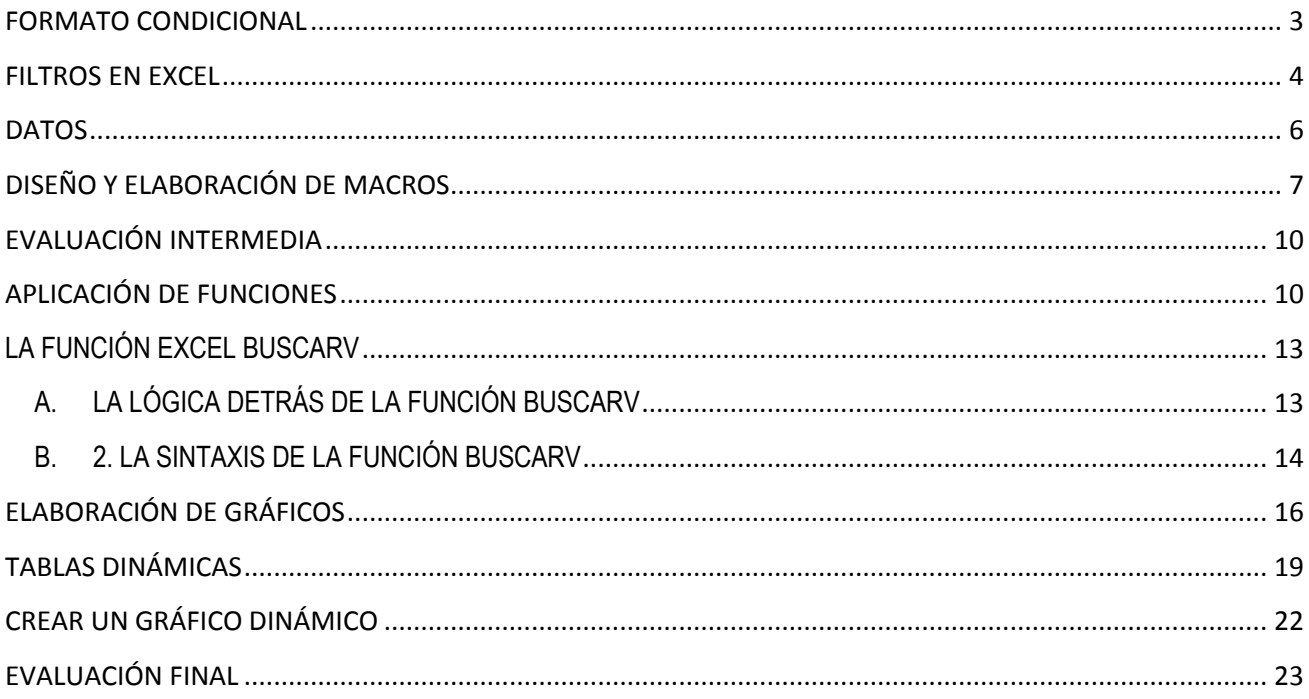

# **CONTENIDO DEL CURSO**

# <span id="page-2-0"></span>**FORMATO CONDICIONAL**

El **formato condicional en Excel** es una manera de hacer que la herramienta aplique un formato especial para aquellas celdas que cumplen con ciertas condiciones.

### **Ejemplos de formato condicional**

Formato especial para todos los valores entre 20 y 30:

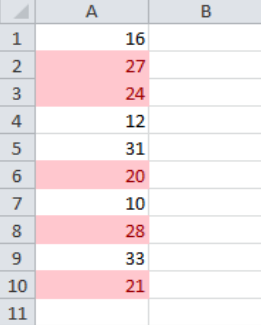

## **¿Cómo se aplica el formato condicional?**

Debes seleccionar las celdas a las que se les aplicará el formato condicional y después hacer clic en el comando **Formato condicional** que aparece en el grupo Estilos de la ficha Inicio.

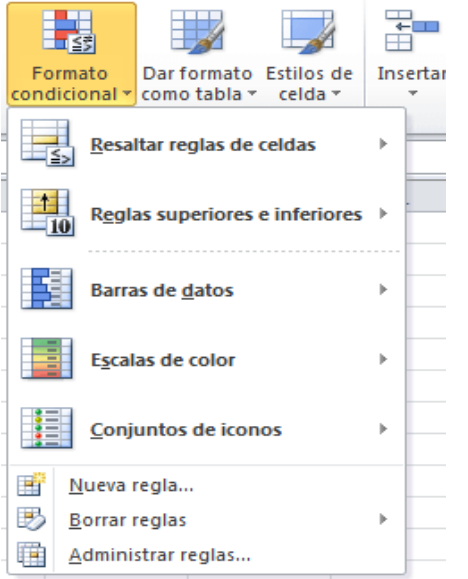

- **Reglas basadas en valores de celda**: Estas reglas se basan en el mismo valor de la celda (Mayor que, Menor que, Igual a, Entre, etc.).
- **Reglas basadas en fórmulas**: Estas reglas ofrecen mayor flexibilidad porque puedes aplicar un formato especial utilizando una fórmula donde podrás aplicar una lógica más compleja. Por lo mismo es un poco más complicado de aprender, pero una vez que lo hagas seré muy intuitivo de utilizar.

## **Con Fórmula**

Cuando tenemos un valor en una celda y queremos que ese valor sea aplicado en toda la tabla, utilizamos la fórmula para personalizar nuestro formato condicional:

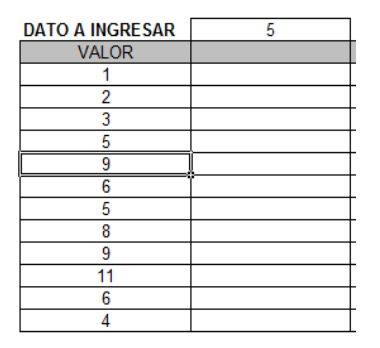

Realizar lo siguiente:

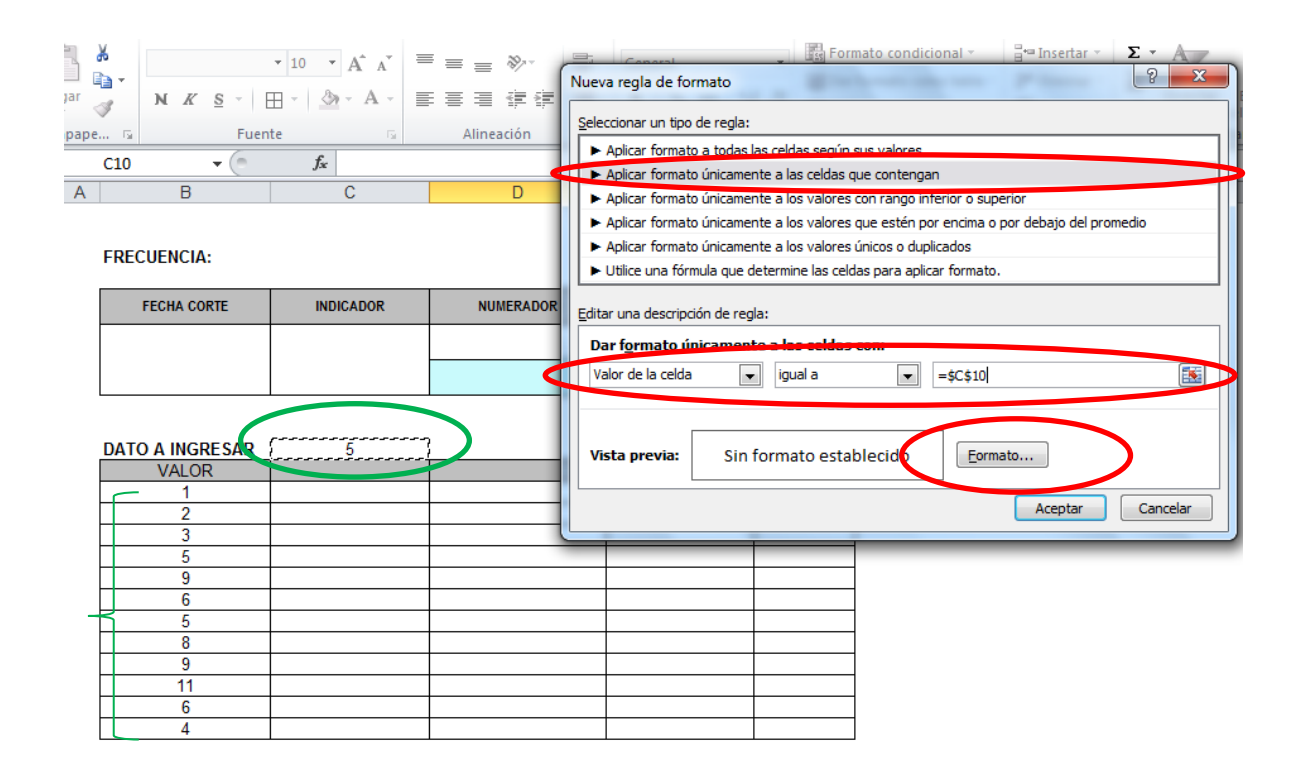

## <span id="page-3-0"></span>**FILTROS EN EXCEL**

### **USO DE FILTROS**

Los **filtros de Excel** son funciones sumamente útiles para visualizar y analizar, de manera selectiva, secciones o elementos específicos de una base de datos o de una **tabla de Excel**, sea cual sea el contenido de ésta. Ejemplo:

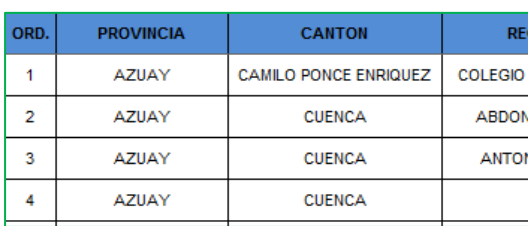

Usando la opción Filtro puedo de manera rápida obtener información exacta en una tabla de un criterio específico a buscar:

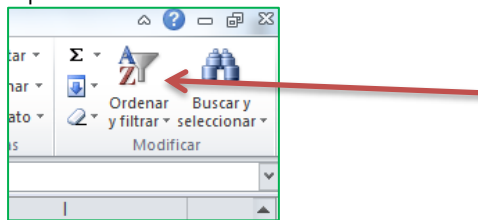

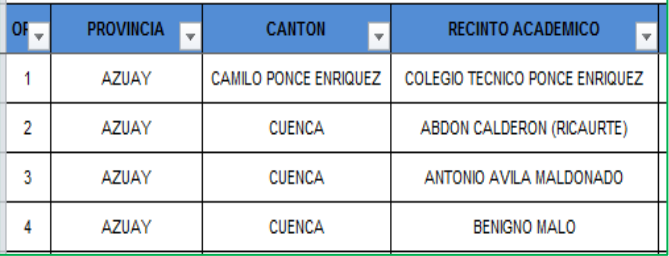

## **FILTRO AVANZADO**

En Excel puedes realizar un filtrado de datos totalmente personalizado proporcionando los criterios que deseas aplicar a la información. Este tipo de filtrado es conocido como Filtro avanzado y en esta ocasión te mostraré cómo utilizarlo. Supongamos la siguiente tabla de datos.

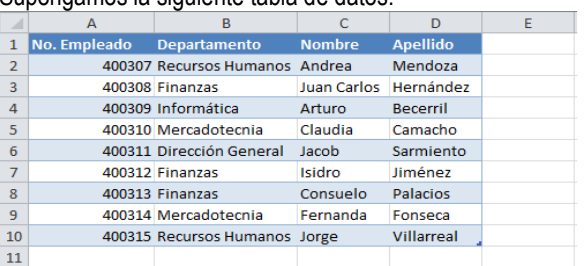

Los criterios por los cuales se realizará el filtrado deben especificarse dentro de celdas de la misma hoja. Supongamos que deseo filtrar los registros del departamento de Finanzas.

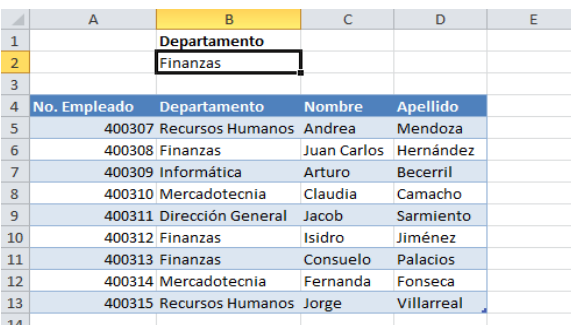

#### **Aplicar un filtro avanzado a los datos**

Antes de aplicar el filtro avanzado debo seleccionar la tabla de datos (A4:D13) y posteriormente ir a la ficha Datos y pulsar el botón Avanzadas que se encuentra en el grupo Ordenar y filtrar. Se mostrará el cuadro de diálogo Filtro avanzado.

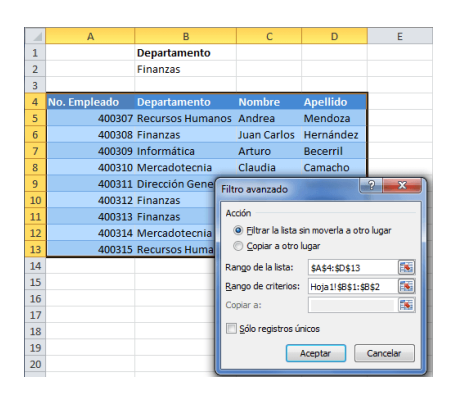

## <span id="page-5-0"></span>**DATOS**

## **VALIDACIÓN DE DATOS**

La validación de datos en Excel es una herramienta que no puede pasar desapercibida por los analistas de datos ya que nos ayudará a evitar la introducción de datos incorrectos en la hoja de cálculo de manera que podamos mantener la integridad de la información en nuestra base de datos.

#### **Importancia de la validación de datos en Excel**

De manera predeterminada, las celdas de nuestra hoja están listas para recibir cualquier tipo de dato, ya sea un texto, un número, una fecha o una hora. Sin embargo, los cálculos de nuestras fórmulas dependerán de los datos contenidos en las celdas por lo que es importante asegurarnos que el usuario ingrese el tipo de dato correcto.

#### **El comando Validación de datos en Excel**

El comando **Validación de datos** que utilizaremos a lo largo de este artículo se encuentra en la ficha *Datos* y dentro del grupo *Herramientas de datos*.

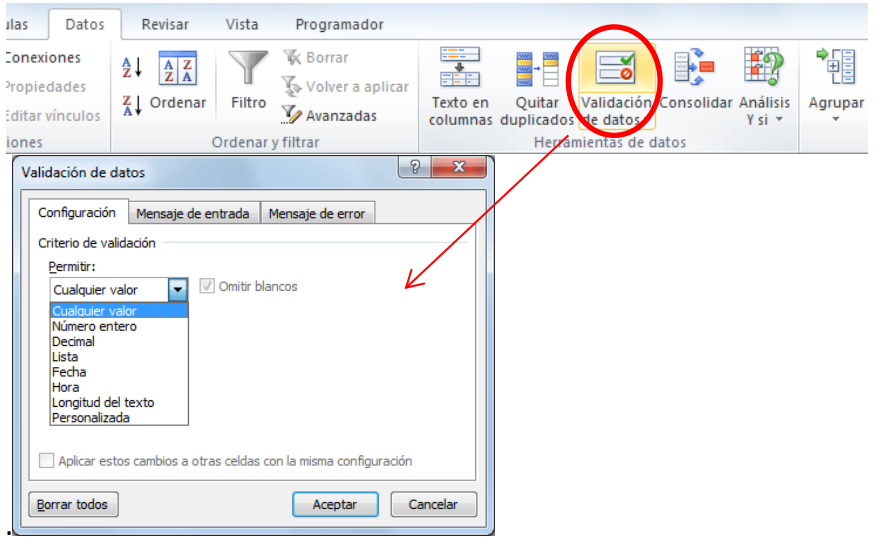

## **Ejemplo:**

#### **Lista de validación de datos**

A diferencia de los criterios de validación mencionados anteriormente, la *Lista* es diferente porque no necesita de un valor máximo o mínimo sino que es necesario indicar la lista de valores que deseamos permitir dentro de la celda. **Por ejemplo**, en la siguiente imagen he creado un criterio de validación basado en una lista que solamente aceptará los valores sábado y domingo.

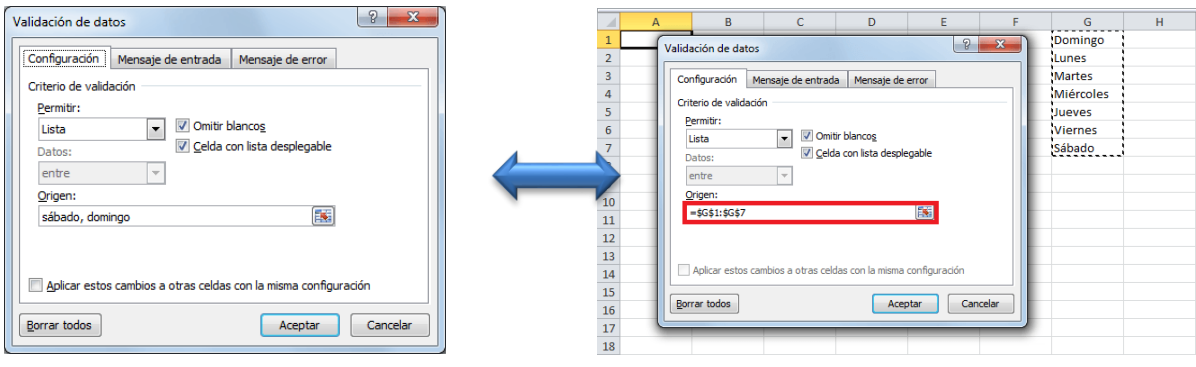

# <span id="page-6-0"></span>**DISEÑO Y ELABORACIÓN DE MACROS**

## **MACROS**

Las macros de Excel nos permiten automatizar tareas que realizamos cotidianamente de manera que podamos ser más eficientes en nuestro trabajo. Una macro no es más que una serie de comandos o instrucciones que permanecen almacenados dentro de Excel y que podemos ejecutar cuando sea necesario y cuantas veces lo deseemos. Primero debemos desplegar la cinta de opciones "Programador":

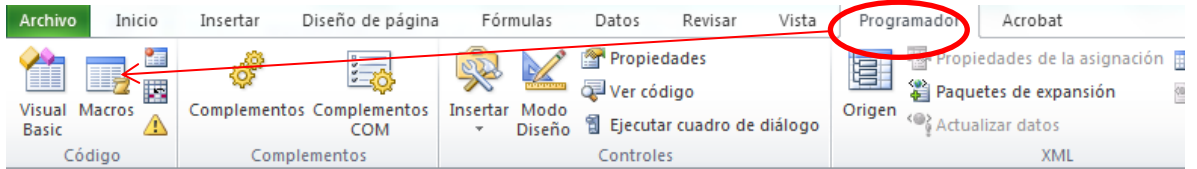

**Crear una macro:**

Paso 1: Presionar ícono Macro y se despliega la siguiente ventana:

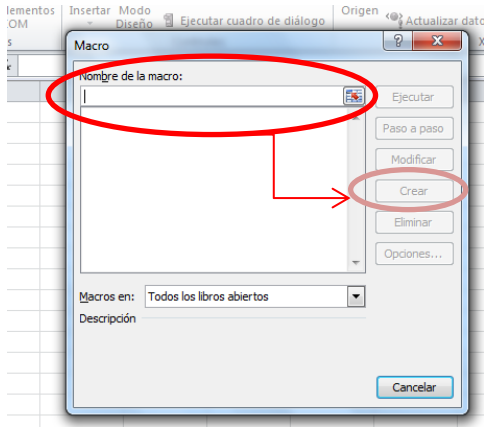

Paso 2: Dar un nombre a la macro y luego presionar "Crear"

#### **Un lenguaje de programación**

Las macros se escriben en un lenguaje de computadora especial que es conocido como Visual Basic for Applications (VBA). Este lenguaje permite acceder a prácticamente todas las funcionalidades de Excel y con ello también ampliar la funcionalidad del programa.

#### **Ejemplo 1:**

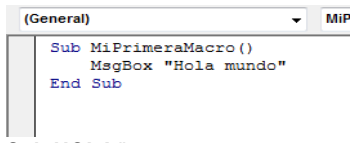

#### **Sub HOLA()**

 Range("B2").Select ActiveCell.FormulaR1C1 = "BIENVENIDOS" Range("B3").Select

Fórmula Inicio Insertar Diseño de página  $\bullet$ 运 S. D ැරී 醇 飋 **Visual Macros** Complementos Complementos Insertar Mc ⚠ **Basic** Dis Código Complementos F<sub>20</sub>  $f_x$  $\overline{A}$  $\overline{B}$  $\epsilon$ D. ⊿  $\mathbf{1}$  $\overline{2}$ **BIENVENIDOS**  $\overline{\mathbf{3}}$  $\overline{4}$  $\overline{a}$ 

**End Sub**

**Ejemplo 2:**

```
IR A UNA HOJA INGRESANDO UNA CLAVE
Sub ModificarDatos_Botón1_Haga_clic_en()
   CLAVE_(Nombre de la hoja) = InputBox("ESCRIBA SU CLAVE DE ACCESO")
   If CLAVE_(Nombre de la hoja) = "CEAC" Then
     Sheets("Nombre de la hoja").Visible = True
     Sheets("Nombre de la hoja ").Select
   Else
     MsgBox ("CLAVE INCORRECTA! - NO TIENES ACCESO")
     Sheets("Nombre de la hoja ").Select
   End If
End Sub
Ejemplo:
Sub ModificarDatos_Botón1_Haga_clic_en()
   CLAVE_Modificarindicador1 = InputBox("ESCRIBA SU CLAVE DE ACCESO")
  If CLAVE_Modificarindicador1 = "CEAC" Then
     Sheets("Modificarindicador1").Visible = True
     Sheets("Modificarindicador1").Select
   Else
```
 MsgBox ("CLAVE INCORRECTA! - NO TIENES ACCESO") Sheets("Modificar Datos").Select End If End Sub

#### **Ejemplo 3:**

Crear userform para la utilización de un formulario:

#### **Private Sub CommandButton2\_Click()**

Dim Fecha As String Dim ApellidosyNombres As String Dim Cedula As String Dim Direccion As String Dim Telefono As String Dim celular As String Dim eMail As String Fecha = TextBox1 ApellidosyNombres = TextBox2 Cedula = TextBox3 Direccion = TextBox4 Telefono = TextBox5 celular = TextBox6 eMail = TextBox7 UserForm3.Label8 = Fecha UserForm3.Label9 = ApellidosyNombres UserForm3.Label10 = Cedula UserForm3.Label11 = Direccion UserForm3.Label12 = Telefono UserForm3.Label13 = celular UserForm3.Label14 = eMail Unload UserForm2 'Load UserForm3 UserForm3.Show **End Sub**

#### **Private Sub CommandButton2\_Click()** Worksheets("Clientes").Activate Range("c5").Select Do While Not IsEmpty(ActiveCell) ActiveCell.Offset(1, 0).Activate Loop ActiveCell.Offset(0, 0) = Label8.Caption ActiveCell.Offset(0, 1) = Label9 ActiveCell.Offset(0, 2) = Label10 ActiveCell.Offset(0, 3) = Label11 ActiveCell.Offset $(0, 4)$  = Label12 ActiveCell.Offset(0, 5) = Label13 ActiveCell.Offset(0, 6) = Label14 Unload UserForm3 Load UserForm2 UserForm2.Show End **End Sub**

# <span id="page-9-0"></span>**EVALUACIÓN INTERMEDIA**

En esta etapa del curso se tomará una evaluación cob la finalidad de ir controlando el avance de lo aprendido en el curso.

# <span id="page-9-1"></span>**APLICACIÓN DE FUNCIONES**

## **Aplicar funciones - Lógicas - Búsqueda y referencia - Texto, entre otras.**

#### **Sintaxis de la función SI**

Además de especificar la prueba lógica para la función SI también podemos especificar valores a devolver de acuerdo al resultado de la función.

#### **Sintaxis de la función SI en Excel**

Prueba lógica (obligatorio): Expresión lógica que será evaluada para conocer si el resultado es VERDADERO o FALSO. Valor\_si\_verdadero (opcional): El valor que se devolverá en caso de que el resultado de la Prueba\_lógica sea VERDADERO.

Valor si falso (opcional): El valor que se devolverá si el resultado de la evaluación es FALSO.

#### **Ejemplos de la función SI**

Probaremos la función SI con el siguiente ejemplo. Tengo una lista de alumnos con sus calificaciones correspondientes en la columna B. Utilizando la función SI desplegaré un mensaje de APROBADO si la calificación del alumno es superior o igual a 60 y un mensaje de REPROBADO si la calificación es menor a 60. La función que utilizaré será la siguiente:

=SI(B2>=60,"APROBADO","REPROBADO")

Observa el resultado al aplicar esta fórmula en todas las celdas de la columna C.

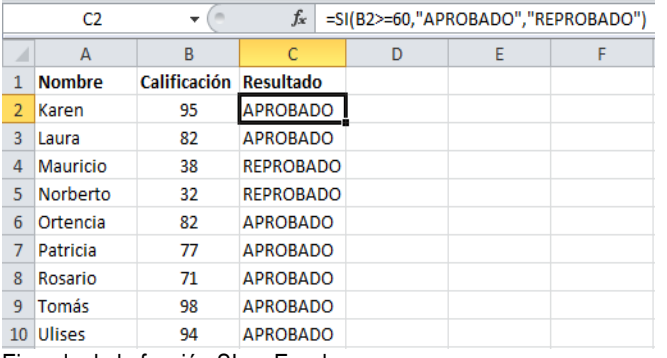

Ejemplo de la función SI en Excel

#### Utilizar una función como prueba lógica

=SI(ESNUMERO(A2), "SI", "NO")

Este es el resultado de aplicar la fórmula sobre los datos de la hoja:

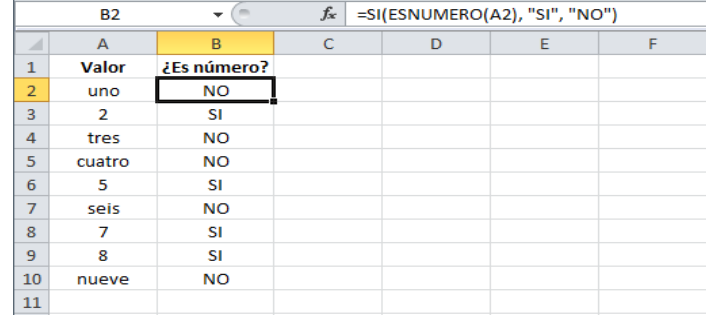

# **FUNCIÓN SI (Y) FUNCIÓN SI (O)**

#### Ejemplo:

En la celda A1, introduciremos la edad y en la B1 la estatura de la persona medida en centímetros. En la celda A3 aparecerá el texto "Puede pasar" si la edad es mayor de 16 años y mide más de 1.50. En el caso que alguna de las dos condiciones no se cumplan, aparecerá el texto "NO puede pasar". =SI(Y(A1>16;B1>1.50);"Puede pasar "; "No puede pasar") Observa que toda la función Y(...) se escribe dentro del primer argumento de la función Si.

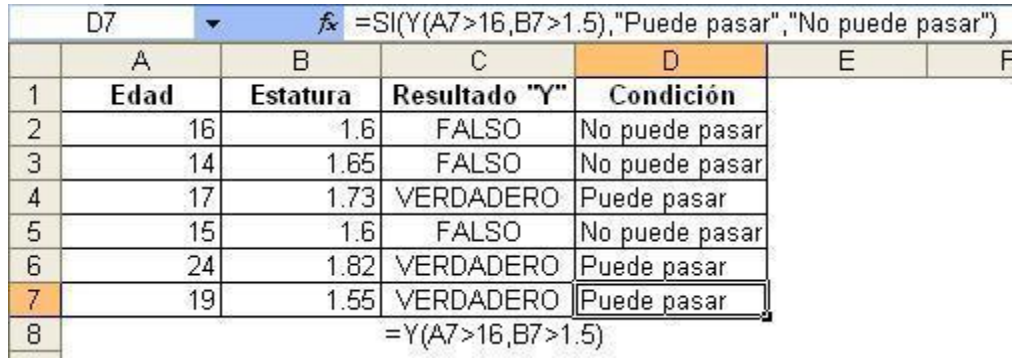

Ejercicio:

Si en A1 colocamos "NOMBRE", en B1 "Nota1" , en C1 "Nota2" y en D1 "Resultado" ; en esta columna debemos crear un condicionante. Si los datos de la columna B es mayor a 12 y los datos de la columna C son mayores que 16 colocar "FELICITACIONES APROBASTE", sino decir ESTUDIA MÁS.

FUNCION SI() ANIDADA CON LA FUNCIION Y() y O()

La función SI es una de las que más se usan para el anidamiento ya que su estructura es muy adecuada para esto:

- En el parámetro 1 hay que poner una fórmula lógica, un anidamiento con funciones lógicas o la propia función si actuando como función lógica.
- En los parámetros 2 y 3 se pueden anidar una multitud de funciones, como funciones lógicas, lafunciñon si() actuando como función condicional o lógica etc.

Ahora vamos a ver un un ejemplo relativamente simple de la situación del punto 1.

Una empresa quiere promover a una nueva sección a los empleado que cumplan con las siguientes condiciones :

- Pertenecer al turno mañana.
- Ser de la categoría 1 o que su sueldo sea menor o igual a 7.000\$.

Para esto cuenta con la siguiente tabla que debe ser completada; donde los turnos son M,T ,N ,correspondientes a mañana, tarde y noche respectivamente y las secciones van de 1 a 4

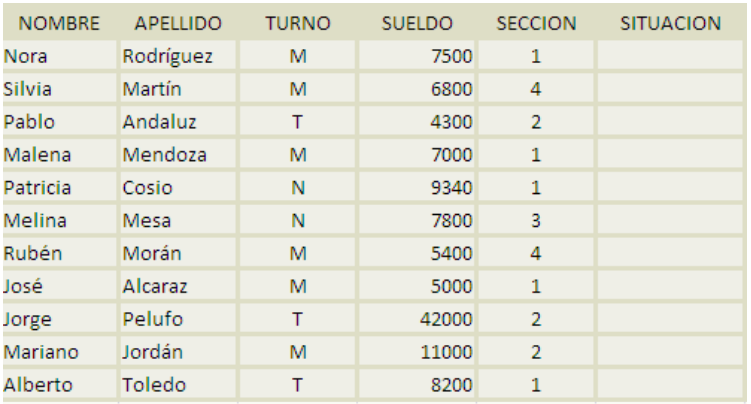

Que se resuelve utilizando la fórmula

=SI(Y(O(E2=4;D2<=7000);Y(C2="M"));"PROMUEVE";"NO PROMUEVE")

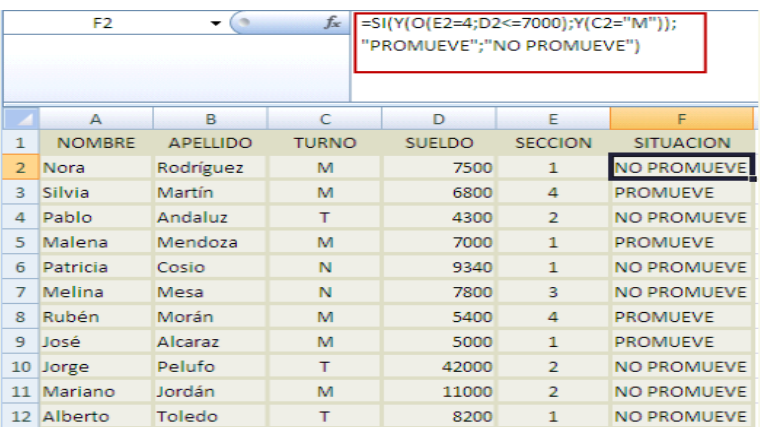

## **FUNCION BUSCAR**

La función BUSCAR en Excel nos permite buscar un valor dentro de un rango de celdas y como resultado nos devolverá el valor correspondiente del rango de resultados que especifiquemos. La función BUSCAR se puede utilizar en forma vectorial o en forma matricial.

#### **Forma vectorial de la función BUSCAR**

Comenzaré explicando la forma vectorial de la función BUSCAR. Bajo esta forma podemos buscar un valor en un rango de celdas el cual debe ser una sola columna o una sola fila. La sintaxis para realizar la búsqueda es la siguiente:

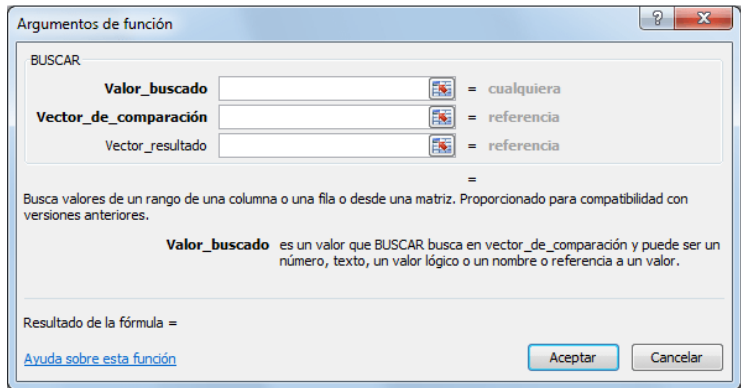

**Valor\_buscado (obligatorio):** Es el valor que deseamos encontrar.

**Vector\_de\_compraración (obligatorio):** Un rango de celdas que está formado por una sola columna o una sola fila en donde se realizará la búsqueda.

Vector resultado (opcional): El rango de celdas que contiene la columna o fila de resultados que deseamos obtener.

#### **Ejemplo de la función BUSCAR en forma vectorial**

Para este ejemplo tengo una lista de alumnos con sus nombres, apellidos y calificaciones y de los cuales deseo encontrar la calificación de alguno de ellos con tan solo especificar su nombre.

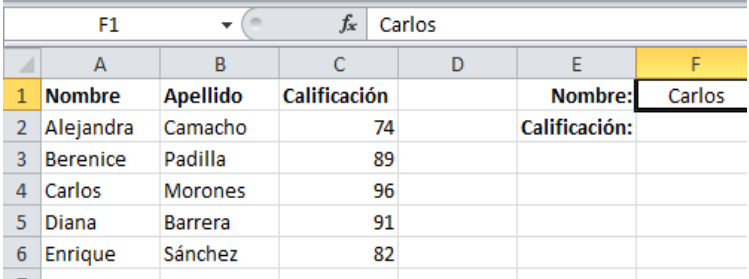

En la celda F1 colocaré el nombre del alumno y en la celda F2 la función BUSCAR la cual me ayudará a obtener su calificación. Desarrollemos la fórmula paso a paso:

Introducir la función BUSCAR y especificar el primer argumento que es el valor buscado.

=BUSCAR(F1,

Como segundo argumento debo especificar el rango donde se realizará la búsqueda:

=BUSCAR(F1, A2:A6,

El último argumento será el rango que tiene los resultados que deseo obtener y que en este ejemplo son las calificaciones en C2:C6: =BUSCAR(F1, A2:A6, C2:C6)

Observa cómo la función BUSCAR regresa la calificación que corresponde al nombre buscado.

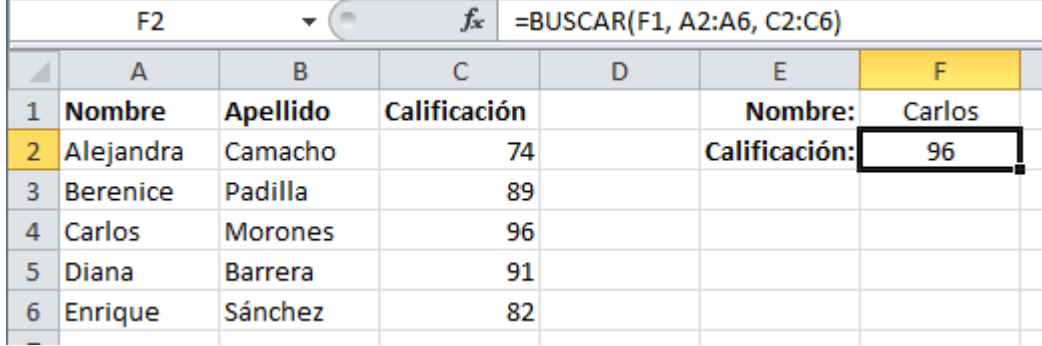

# <span id="page-12-0"></span>**LA FUNCIÓN EXCEL BUSCARV**

**BUSCARV** es una de las funciones más útiles de Excel, y es también una de las menos comprendidas. En este artículo vamos a explicarte fácilmente **BUSCARV** por medio de un simple ejemplo paso a paso.

## **A. LA LÓGICA DETRÁS DE LA FUNCIÓN BUSCARV**

<span id="page-12-1"></span>Veamos la siguiente imagen para comprender un caso típico de uso de BUSCARV

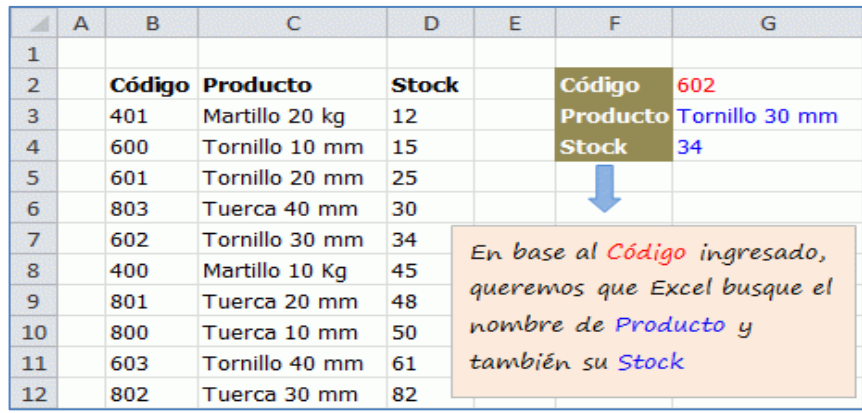

La función BUSCARV nos permite hacer una búsqueda de un elemento concreto dentro de una tabla (en nuestro caso buscamos el código de producto 602) y una vez encontrado nos devuelve otros elementos asociados al mismo (en nuestro caso nos dirá que corresponde al producto Tornillo 30 mm y que su stock es de 34 unidades)

#### **B. 2. LA SINTAXIS DE LA FUNCIÓN BUSCARV**

<span id="page-13-0"></span>La sintaxis (forma de escribir) BUSCARV es sencilla y solo requiere 4 argumentos:

= BUSCARV (valor buscado; tabla de búsqueda; columna de búsqueda; ¿tabla ordenada?)

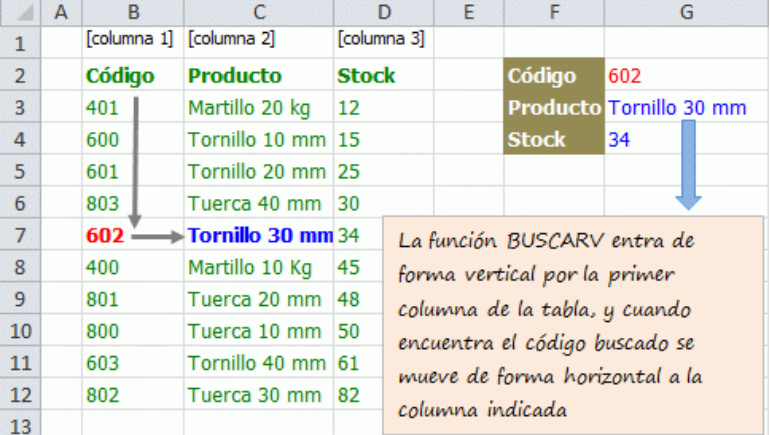

En nuestro ejemplo, la fórmula que usamos en celda G3 para buscar el Producto es:

#### =BUSCARV(G2;B2:D12;2;FALSO)

Buscar el valor del código indicado en G2 (lo que buscamos puntualmente) En la tabla deB2:D12 (dónde lo buscamos) y devolver el valor de la columna 2 de dicha tabla (columna que contiene lo que buscamos) ¿la tabla está ordenada? FALSO (siempre conviene poner falso)

La fórmula que usamos para buscar el Stock es similar, con la única diferencia que en el 3er argumento, la columna que contiene lo que buscamos es la 3 en lugar de la 2

#### **La función SUMAR.SI en Excel**

La función SUMAR.SI en Excel nos permite hacer una suma de celdas que cumplen con un determinado criterio y de esta manera excluir aquellas celdas que no nos interesa incluir en la operación.

Sintaxis de la función SUMAR.SI

La función SUMAR.SI tiene tres argumentos que explicaré a continuación:

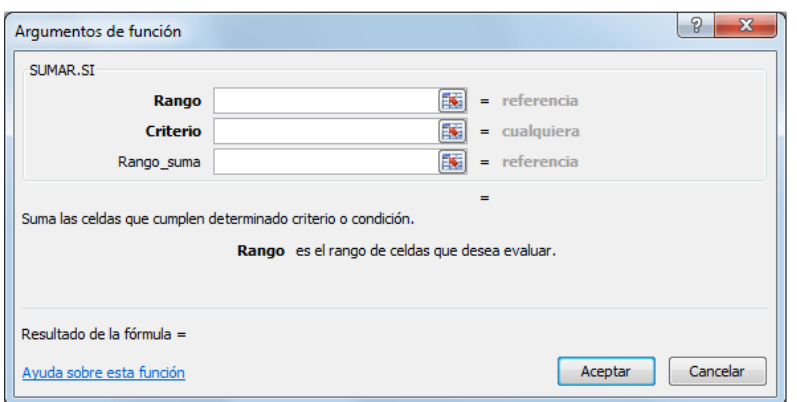

**Rango (obligatorio):** El rango de celdas que será evaluado.

**Criterio (obligatorio):** La condición que deben cumplir las celdas que serán incluidas en la suma.

**Rango\_suma (opcional):** Las celdas que se van a sumar. En caso de que sea omitido se sumaran las celdas especificadas en Rango.

Ejemplos de la función SUMAR.SI

El primer ejemplo es muy sencillo ya que de una lista de valores aleatorios quiero sumar todas las celdas que contienen el número 5.

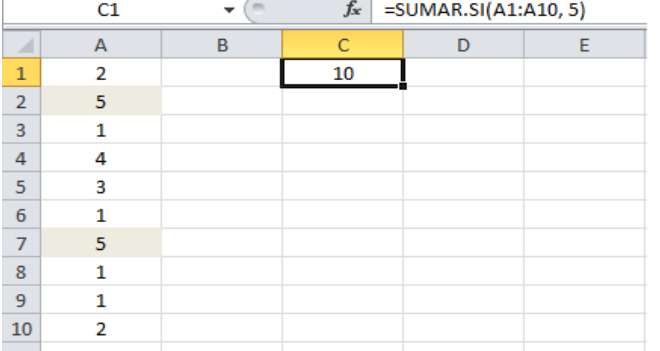

#### **Ejercicio 1: Colocar el nombre del vendedor en la celda F1 y Sumar las ventas del mismo en la celda F2**

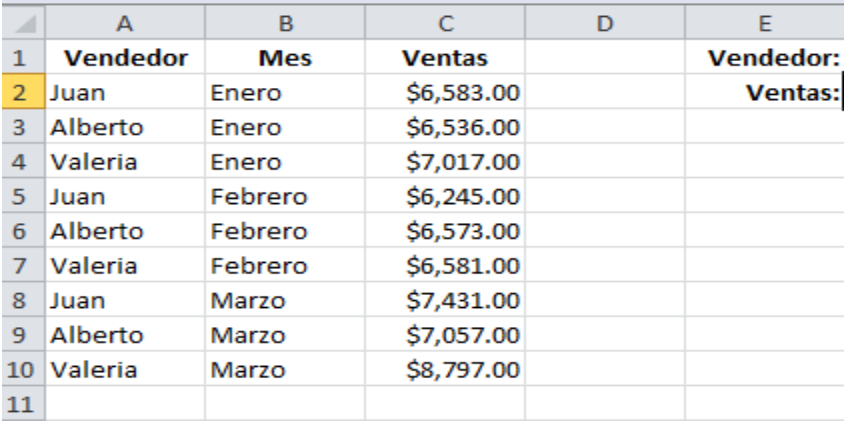

#### **Ejercicio 2: Colocar el nombre del mes en la celda F4 y Sumar las ventas del mes en la celda F5**

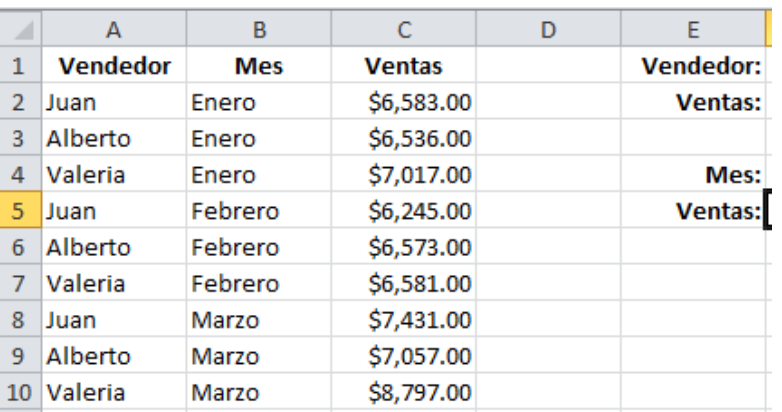

## **FUNCIÓN CONTAR**

La función CONTAR cuenta la cantidad de celdas que contienen números y cuenta los números dentro de la lista de argumentos. Use la función CONTAR para obtener la cantidad de entradas en un campo de número de un rango o matriz de números. Por ejemplo, puede escribir la siguiente fórmula para contar los números en el rango A1:A20:

=CONTAR(A1:A20)

## **FUNCIÓN CONTAR .SI**

Use CONTAR.SI, una de las funciones estadísticas, para contar el número de celdas que cumplen un criterio; por ejemplo, para contar el número de veces que una ciudad determinada aparece en una lista de clientes.

CONTAR.SI( rango;criterios)

Por ejemplo:

<span id="page-15-0"></span>=CONTAR.SI(A2:A5;"manzanas")

# **ELABORACIÓN DE GRÁFICOS**

# **GRÁFICOS EN EXCEL**

Para insertar un gráfico tenemos varias opciones, pero siempre utilizaremos la sección Gráficos que se encuentra en la pestaña Insertar barra gráfico

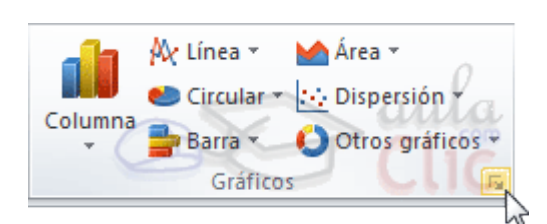

Es recomendable que tengas seleccionado el rango de celdas que quieres que participen en el gráfico, de esta forma, Excel podrá generarlo automáticamente. En caso contrario, el gráfico se mostrará en blanco o no se creará debido a un tipo de error en los datos que solicita.

Como puedes ver existen diversos tipos de gráficos a nuestra disposición. Podemos seleccionar un gráfico a insertar haciendo clic en el tipo que nos interese para que se despliegue el listado de los que se encuentran disponibles.

En cada uno de los tipos generales de gráficos podrás encontrar un enlace en la parte inferior del listado que muestra Todos los tipos de gráfico...

Hacer clic en esa opción equivaldría a desplegar el cuadro de diálogo de Insertar gráfico que se muestra al hacer clic en la flecha de la parte inferior derecha de la sección Gráficos.

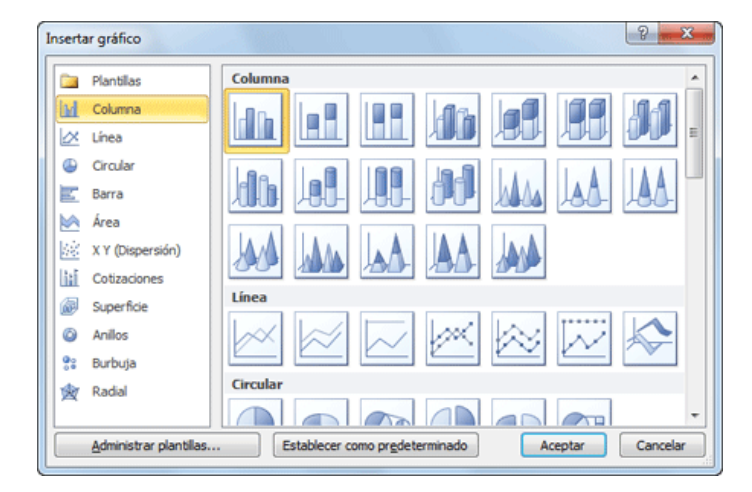

#### **Crear un gráfico en Excel en 3 pasos**

Como te dije, vamos a hacerlo sin dar muchas vueltas; por lo tanto, vamos a crear nuestro gráfico en 3 pasos, sin modificar sus parámetros por defecto. Esto es lo que haremos siempre que no se trate de ningún tipo de *gráfico [especial](http://raymundoycaza.com/graficar-en-excel-una-manera-distinta/).*

#### **1Seleccionar los datos que quieres graficar**

Primero vas a seleccionar el **[rango](http://raymundoycaza.com/que-es-un-rango-en-excel/) de datos** que quieres graficar, 'sombreándolos' con el ratón. Para este ejemplo voy a utilizar una tabla de [datos](http://raymundoycaza.com/las-tablas-en-excel/) que tiene sólo dos columnas: la que tiene los nombres de etiqueta (columna Mes) y la que tiene los datos (columna Índice).

Pueden ser más columnas; pero si son demasiadas el gráfico perderá en claridad.

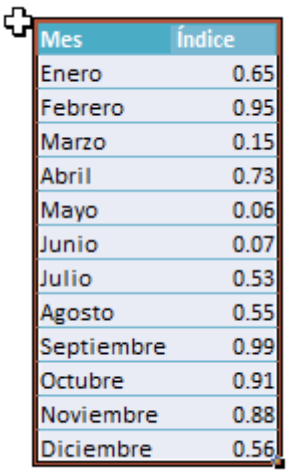

Es importante que tengas en cuenta lo siguiente:

- 1. Es mejor que tengas definidos tus propios nombres en una columna, como en el ejemplo, para que Excel asigne correctamente las etiquetas.
- 2. Los **datos numéricos** deben estar ingresados como números y no como texto.
- **2Elegir el tipo de gráfico**

Una vez que tienes seleccionados los datos y has verificado que todo esté correcto, vas a insertar el gráfico. Para encontrar la opción de insertar gráficos en Excel, debes seguir esta ruta:

- 1. Pestaña **Insertar**
- 2. Te diriges a la sección **Gráficos** y eliges el tipo de gráfico. Para mi caso, elegiré gráfico de **Columnas**.
- 3. Selecciona el subtipo de gráfico. Como vamos a mantenerlo sencillo, seleccionaremos el subtipo **2-D Column** (Columna en 2D)

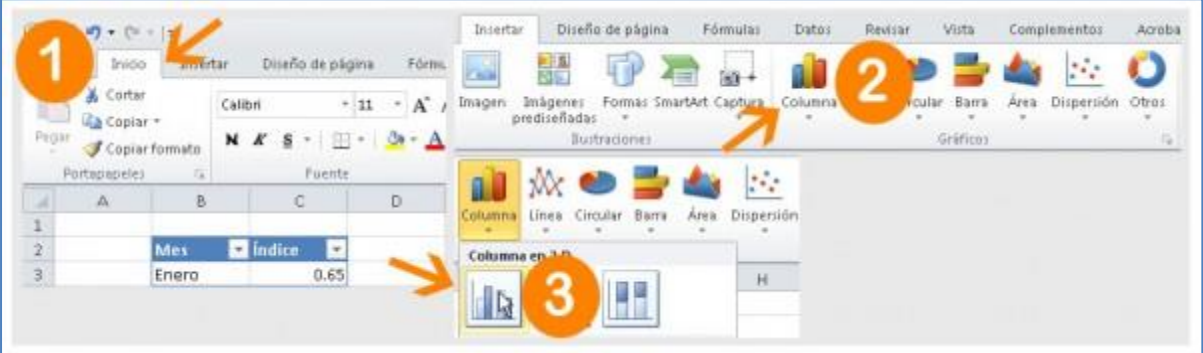

#### **3 Verificar que todo ha salido bien**

Hasta aquí todo está listo. Ya casi has terminado. Lo único que tienes que hacer es revisar que tu gráfico haya quedado bien y no tenga 'cosas raras'.

Como puedes ver en la imagen final, los nombres de los meses se han colocado en el eje horizontal, mientras que en el eje vertical se ha generado automáticamente un rango de datos, basándose en los datos de tu [tabla.](http://raymundoycaza.com/las-tablas-en-excel/)

También puedes ver que el nombre de nuestra columna **Índice** (la que tiene los valores numéricos) aparece a la derecha, indicándonos que todas las barras azules corresponden a esta serie de valores.

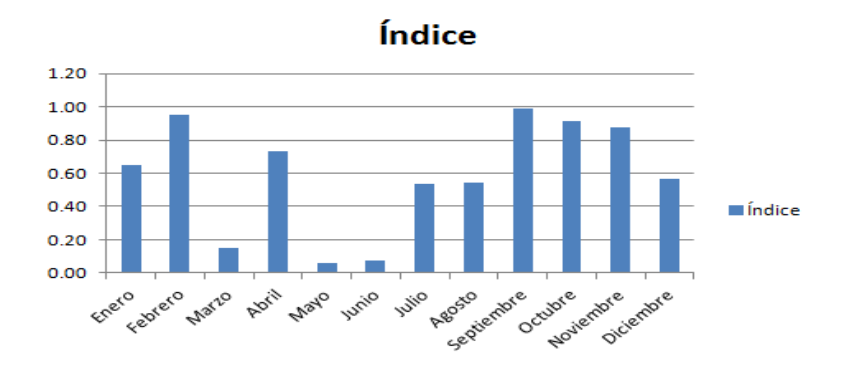

# <span id="page-18-0"></span>**TABLAS DINÁMICAS**

Una tabla dinámica sirve para resumir los datos que hay en una hoja de cálculo. Lo mejor de todo es que puedes cambiarla fácil y rápidamente para ver los datos de una manera diferente, haciendo de ésta una herramienta muy poderosa.

## **Cómo crear una tabla dinámica**

Las tablas dinámicas en Excel reciben su nombre por su capacidad de cambiar dinámicamente la información agrupada con tan solo rotar las columnas o filas de la tabla. En esta ocasión veremos un ejemplo claro de cómo crearlas.

Crear una tabla dinámica en Excel 2010

Haz clic sobre cualquier celda de la tabla de datos que se desea considerar en la nueva tabla dinámica.

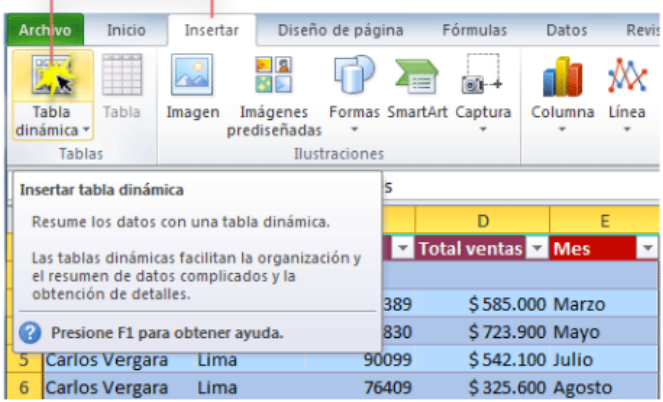

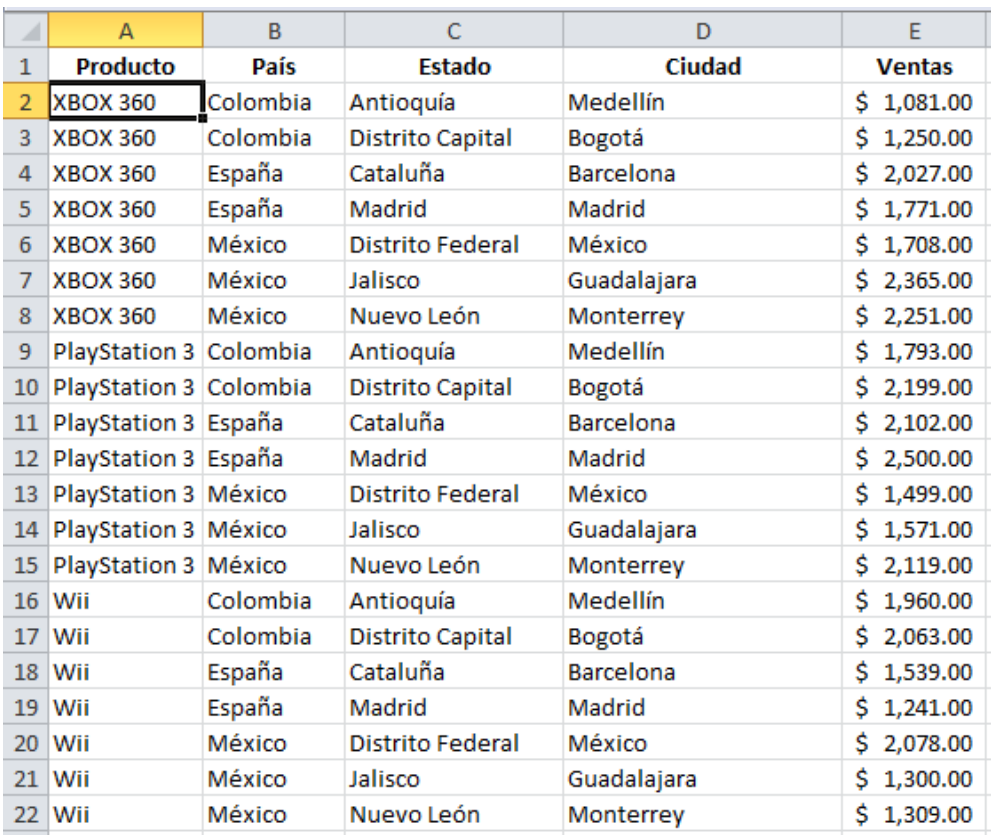

Ahora selecciona el comando Tabla dinámica que se encuentra dentro del grupo Tablas de la ficha Insertar.

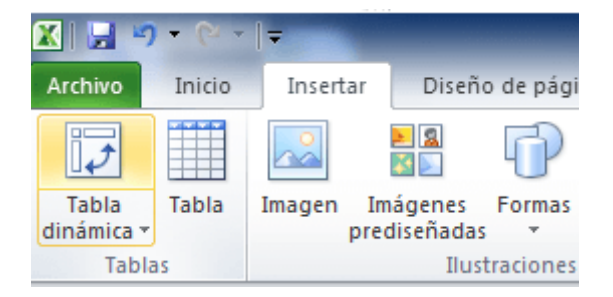

Se mostrará el cuadro de diálogo **Crear tabla dinámica**. Si es necesario podrás ajustar el rango de datos que se considerará en la tabla dinámica.

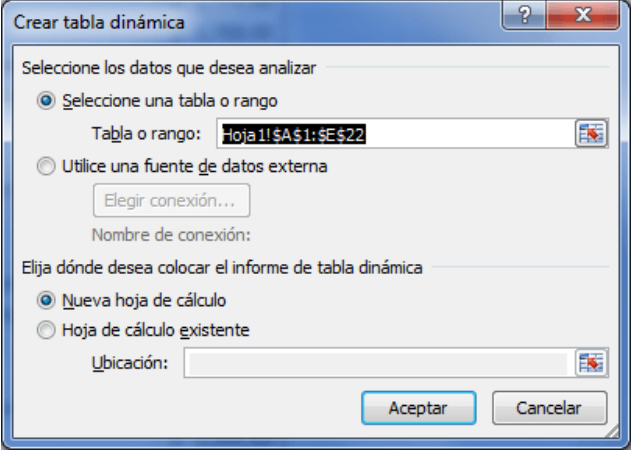

En este mismo cuadro de diálogo se puede elegir si se desea colocar la tabla dinámica en una nueva hoja de Excel o en una ya existente. Haz clic en el botón Aceptar y se creará la nueva tabla dinámica.

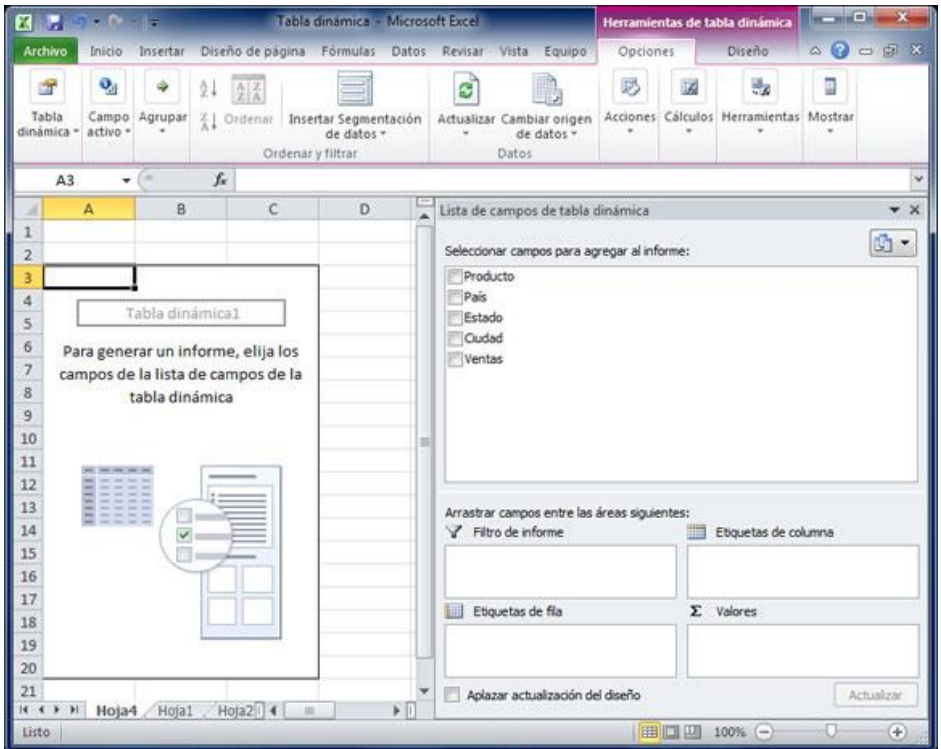

Excel agregará en la parte izquierda del libro la tabla dinámica y en la parte derecha la lista de campos. Esta lista de campos está dividida en dos secciones, primero la lista de todos los campos de los cuales podremos elegir y por debajo una zona a donde arrastraremos los campos que darán forma al reporte ya sea como columna, fila, valor o como un filtro.

Para completar la tabla dinámica debemos arrastrar los campos al área correspondiente. Siguiendo el ejemplo propuesto del artículo anterior, colocaré como columna el campo Producto y como fila al campo Ciudad. Finalmente como valores colocaré el campo Ventas.

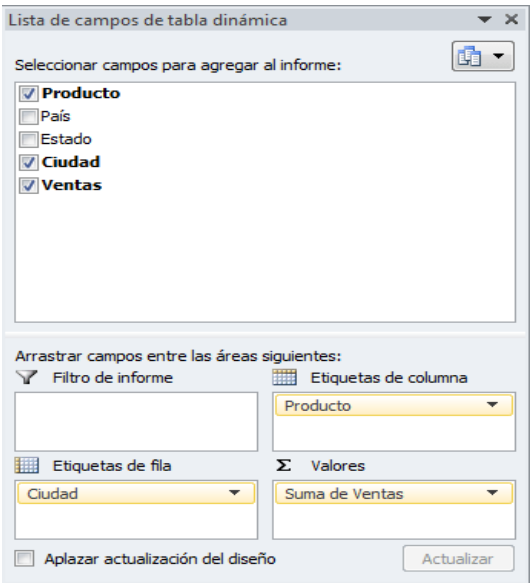

De manera predeterminada Excel aplica la función SUMA a los valores y la tabla dinámica que resulta después de hacer esta configuración es la siguiente:

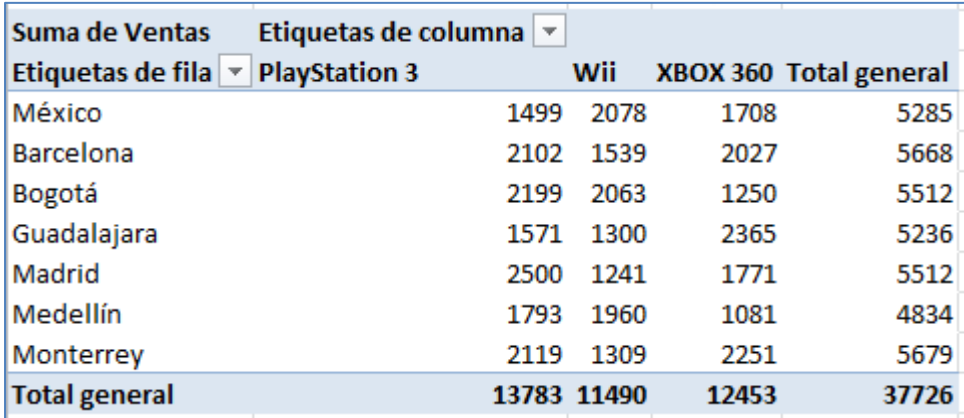

<span id="page-21-0"></span>Utilizando una tabla dinámica fue posible crear un reporte de una manera fácil y sin la necesidad de utilizar fórmulas. Pronto veremos cómo se pueden elaborar tablas dinámicas más complejas que permitirán realizar un análisis profundo de la información.

# **CREAR UN GRÁFICO DINÁMICO**

Un **gráfico dinámico** es un gráfico que está basado en los datos de una tabla dinámica y que se ajusta automáticamente al aplicar cualquier filtro sobre la información. Con este tipo de gráfico podrás ayudar en la comprensión de los datos de una tabla dinámica.

## **Cómo crear un gráfico dinámico en Excel**

Para crear un gráfico dinámico debes hacer clic sobre cualquier celda de la tabla dinámica que servirá como base del gráfico y posteriormente hacer clic sobre el comando **Gráfico dinámico** que se encuentra dentro del grupo Herramientas de la ficha Opciones.

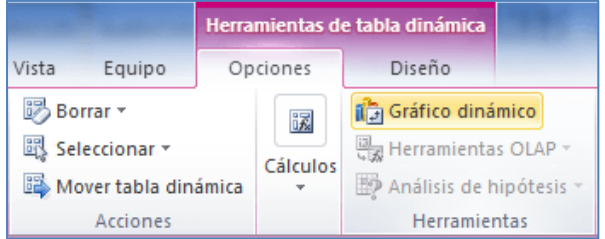

Se mostrará el cuadro de diálogo *Insertar gráfico* de donde podrás seleccionar el tipo de gráfico que deseas utilizar.

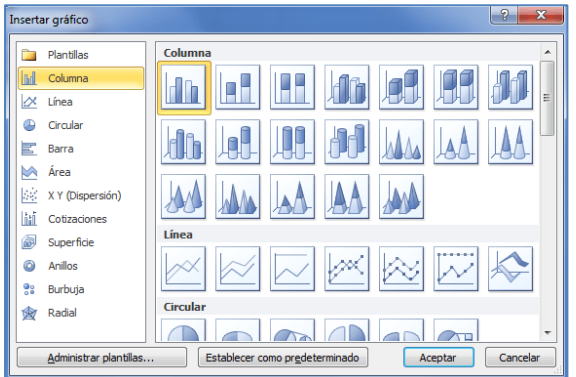

Una vez que has seleccionado el gráfico adecuado Excel lo insertará en la hoja de trabajo. Observa cómo el gráfico se modifica al momento de aplicar algún filtro sobre la tabla dinámica:

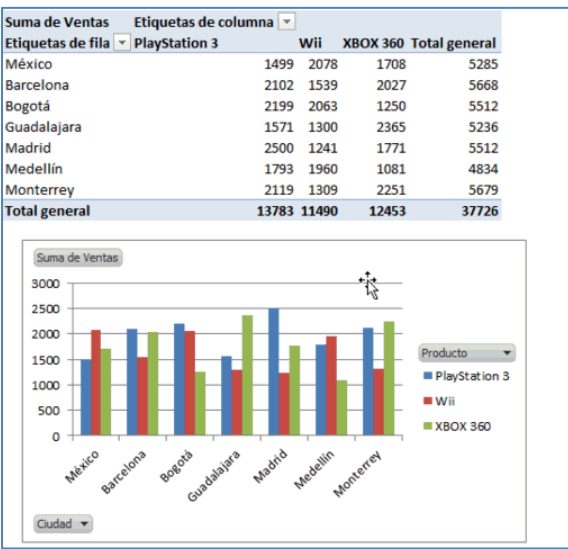

De igual manera puedes filtrar la información utilizando los botones de filtrado que aparecen dentro del **gráfico dinámico**:

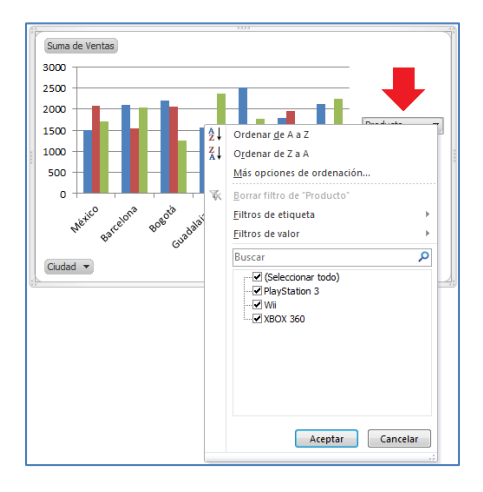

Para eliminar un **gráfico dinámico** solamente debes seleccionarlo y pulsar la tecla Suprimir.

# <span id="page-22-0"></span>**EVALUACIÓN FINAL**

## **EJERCICIOS A ENTREGAR**

AL FINAL DE CADA CASO SE REALIZARÁ EJERCICIOS PRÁCTIVOS